# ONS 15454 MSTP SNMP-Fehlermanagement

# Inhalt

Einführung in die SNMP-Trap-Benachrichtigung: **Voraussetzungen** SNMP Fault Management-Architektur: SNMP-Setup in einer Multi-Shelf-Umgebung: SNMP-Setup in einer Mehrfachgehäuse-Umgebung Socks-Proxy: Proprietäre MIBs: SMIv1/SMIv2 MIB-Dateien für Cisco ONS 15454: Laden von MIB-Dateien in NMS-Plattformen: MIB wird im HPOV Network Node Manager geladen MIB-Abhängigkeitstabelle: Trap-Verarbeitung: Beispiel für SNMP V1-Traps: Ist die Trap ein ServiceAffecting-Alarm? Beispiel für SNMP V2-Traps: Gleiches Verfahren: Relevante Dokumentation: Ähnliche Diskussionen in der Cisco Support Community

# Einführung in die SNMP-Trap-Benachrichtigung:

Ein SNMP-Trap ist im Grunde ein asynchroner Benachrichtigungssatz, der vom SNMP-Agent auf ein Netzwerkmanagementsystem festgelegt wird. Wie andere SNMP-Nachrichten werden Traps über UDP gesendet.

Ein Trap ist ein Datenpaket, das von einer verwalteten Informationsdatenbank (MIB) definiert wird. Traps fallen in Kategorien: Generisch und unternehmensspezifisch.

## Voraussetzungen

- Grundlegendes SNMP-Wissen.
- Übersicht über MSTP Cisco 15454.

# SNMP Fault Management-Architektur:

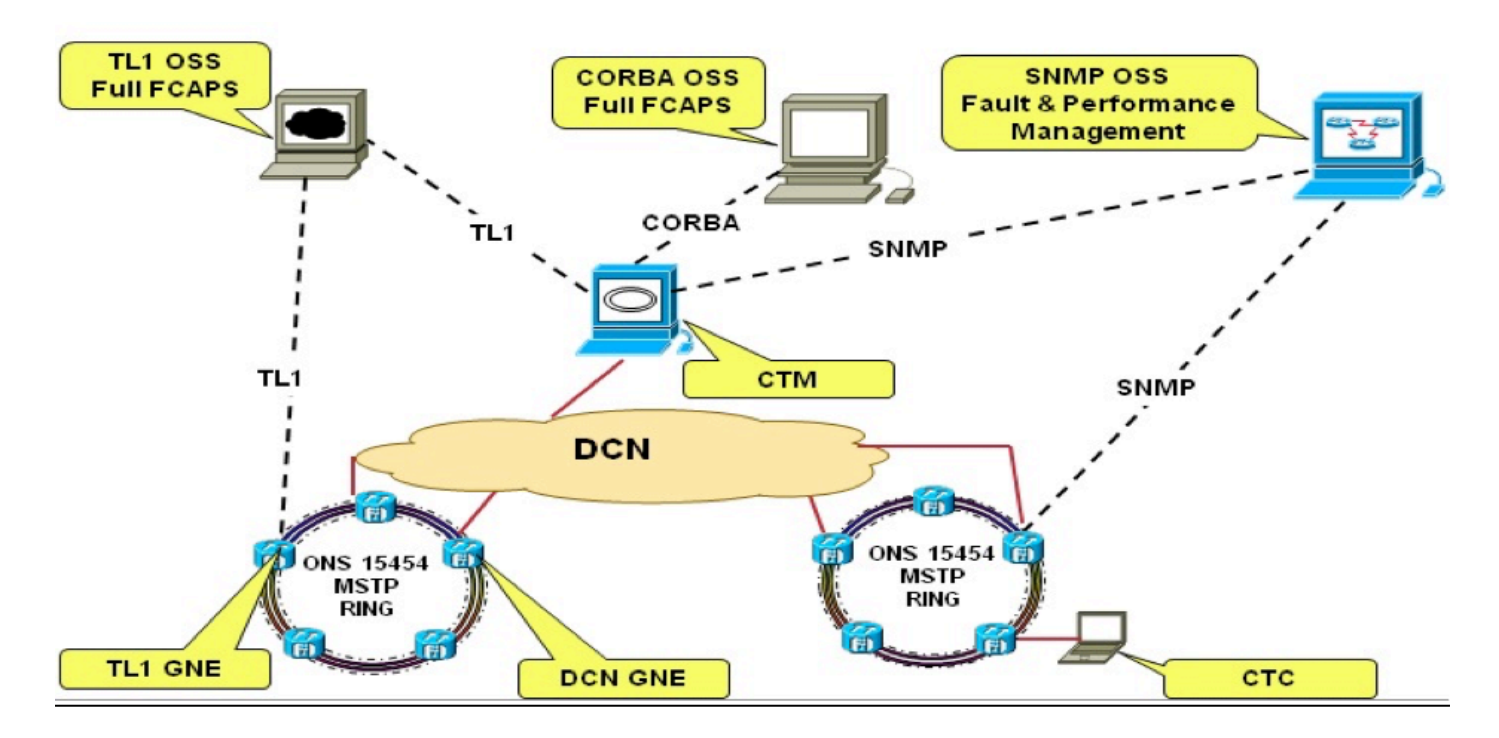

## SNMP-Setup in einer Multi-Shelf-Umgebung:

- Wenn ein Mehrfachgehäuse-Knoten nur mit OSC (oder GCC) verbunden ist, werden die Traps trotzdem an das LAN gesendet.
- Um dieses Problem zu vermeiden, muss der Gateway-Knoten, d. h. der LAN-verbundene Knoten, wie folgt eingerichtet werden:
- Entweder "nur Proxy"
- oder GNE.
- Im Folgenden finden Sie eine Beschreibung zu Socks Proxy: Socks-Proxy (GNE, ENE, nur Proxy, LNE)

 Wenn die Schaltfläche Socken-Proxy aktivieren aktiviert ist. Außerdem wird GNE ausgewählt.

 — Erstellt einen SOCKS-Tunnel, der zwischen dem PC, auf dem CTC ausgeführt wird, und dem mit dem LAN verbundenen Knoten erstellt werden soll.

— Dies bedeutet, dass der Gateway-Knoten (GNE) SOCKS PROXY verwendet.

- Diese Option aktiviert die Firewall. (GNE = SOCKS PROXY + FIREWALL)
- Dieser Knoten ist mit dem LAN verbunden und hat ENEs dahinter.
- ENEs hinter GNE können nicht im LAN werben.

 — Sie können Ping, Telnet und CTC zu GNE senden und alle ENEs hinter dem GNE sehen.

— Sie können keine Pings, Telnet oder CTC zu ENE senden.

Wenn die Schaltfläche Socken-Proxy aktivieren aktiviert ist. Und ENE ist ausgewählt.

 — Erstellt einen SOCKS-Tunnel, der zwischen dem PC, auf dem CTC ausgeführt wird, und dem mit dem LAN verbundenen Knoten erstellt werden soll.

— Dies ist für Knoten, die nur mit DCC verbunden sind.

 — Diese Einstellung verhindert, dass der ENE-Knoten Routen zur Routing-Tabelle mit einem nächsten Hop der LAN-Schnittstelle (motfcc0 für 15xxx) hinzufügt.

 — Sie können ENEs pingen, es sei denn, der LAN-verbundene Knoten ist ein SOCKS **GNF** 

 — Ein Techniker kann Ping, Telnet oder CTC an die ENE senden, wenn er mit dem Knoten verbunden ist, der sich mit einem PC im gleichen Subnetz wie die NE befindet.

#### Wenn die Schaltfläche Socken-Proxy aktivieren aktiviert ist. Und Socks Proxy ist nur ausgewählt.

 — Erstellt einen SOCKS-Tunnel, der zwischen dem PC, auf dem CTC ausgeführt wird, und dem mit dem LAN verbundenen Knoten erstellt werden soll.

— Wie GNE, außer dass die Firewall nicht aktiviert wird.

— Die Firewall ist deaktiviert.

— Sie können Ping und Telnet zu den Knoten.

#### Wenn Socken-Proxy-Schaltfläche aktivieren ausgewählt ist. Und Socks Proxy ist nur ausgewählt.

 — Erstellt einen SOCKS-Tunnel, der zwischen dem PC, auf dem CTC ausgeführt wird, und dem mit dem LAN verbundenen Knoten erstellt werden soll.

— Wie GNE, außer dass die Firewall nicht aktiviert wird.

— Die Firewall ist deaktiviert.

— Sie können Ping und Telnet zu den Knoten.

### SNMP-Setup in einer Mehrfachgehäuse-Umgebung Socks-Proxy:

- Das LNE muss über eine statische Route verfügen, um sich als Gateway im DCC-Bereich anzuzeigen.
- Eine statische Beispielroute ist eine Standardroute, Ziel 0.0.0.0, Next Hop der DCN-Router, cost=10.

• ENE-Knoten müssen Traps an LNE, Port 391 senden.

| MIB-<br><b>Nummer</b> | Modulname                             | Technologiespezif<br>isch |
|-----------------------|---------------------------------------|---------------------------|
| $\blacktriangleleft$  | <b>CERENT-GLOBAL-</b><br>REGISTRY.mib | 15454 Spezifische         |
| 2                     | CERENT-TC.mib                         | 15454 Spezifische         |
| $\blacktriangleleft$  | CERENT-454.mib                        | 15454 Spezifische         |
|                       |                                       |                           |

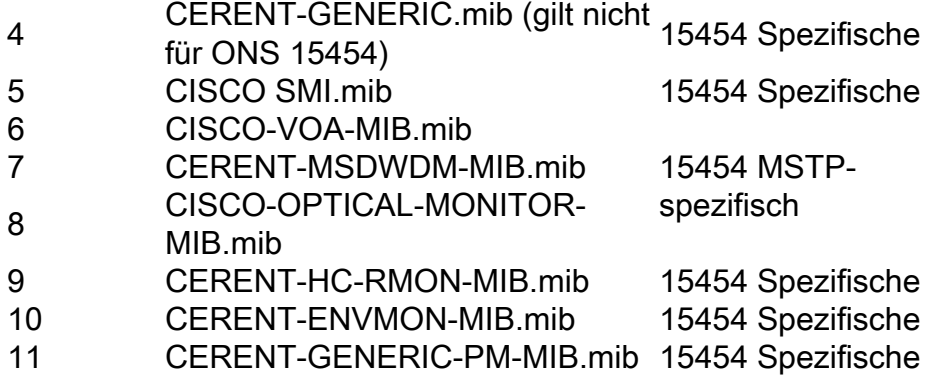

## Proprietäre MIBs:

Cisco ONS 15454 implementiert unternehmensspezifische MIBs sowie Standard-MIBs von IETF, während die IETF MIBs sowohl für Cisco 15327 als auch für Cisco 15454 üblich sind. Dies gilt nicht für proprietäre MIBs. Jedes Produkt verfügt über drei proprietäre MIB-Dateien.

Die unternehmensspezifischen MIB-Dateien sind sowohl in SMIv2 (häufig als "SNMP Version 2 MIB" bezeichnet) als auch in SMIv1 (häufig als "SNMP Version 1 MIB" bezeichnet) verfügbar. Je nachdem, was vom NMS erforderlich ist, sollten entsprechende MIB-Dateien im NMS geladen werden.

#### Beachten Sie, dass zwischen SMIv2- und SMIv1-MIB-Dateien außer der Syntax keine Unterschiede bestehen. Dies hat daher keine Auswirkungen auf das NMS, wenn SMIv1-MIB-Dateien anstelle von SMIv2-MIB-Dateien geladen werden oder umgekehrt.

Eine einzigartige Funktion von SNMP ist, dass eine bestimmte Version einer MIB-Datei immer mit allen früheren Versionen derselben Datei kompatibel ist. So ist beispielsweise die CERENT-454- MIB.mib-Datei mit den Softwareversionen R2.2.3, R2.2.1, R2.0 usw. kompatibel. Dies ist eine obligatorische Eigenschaft jeder SNMP-MIB, und Cisco ONG-proprietäre MIB-Dateien bilden keine Ausnahme. Wenn es also eine Auswahl gibt, laden Sie die neuesten MIB-Dateien zum problemlosen Betrieb in das NMS.

### SMIv1/SMIv2 MIB-Dateien für Cisco ONS 15454:

- 1. CERENT-GLOBAL-REGISTRY.mib
- 2. CERENT-TC.mib
- 3. CERENT-454-MIB.mib
- 4. CERENT-MSDWDM-MIB.mib
- 5. CERENT-OPTICAL-MONITOR-MIB.mib
- 6. CISCO SMI.mib\*
- 7. CISCO-OPTICAL-MONITOR-MIB.mib\*
- 8. CISCO-VOA-MIB.mib

### Laden von MIB-Dateien in NMS-Plattformen:

Die Einhaltung dieser Richtlinien beim Laden der SNMP MIB-Dateien in ein Netzwerkmanagementsystem würde die Dinge einfacher und schneller gestalten.

- Stellen Sie zuerst sicher, dass Sie die akzeptable Version der MIB-Dateien laden. Beispielsweise akzeptieren einige NMS-Plattformen weiterhin nur SMIv1-MIB-Dateien (oder "SNMP Version 1").
- Die MIB-Dateien sollten in der oben angegebenen Reihenfolge geladen werden. Wenn diese Bestellung nicht streng befolgt wird, werden eine oder mehrere MIB-Dateien nicht kompiliert. Die in der [MIB-Abhängigkeitstabelle](http://wwwin-eng.cisco.com/Eng/OTBU/Software/SNMP/WWW/#MIB%20Dependency) angegebene Ladereihenfolge. Diese Tabelle erleichtert das Laden nur einer Teilmenge von IETF-Standard-MIB-Dateien, wenn gewünscht.
- Wenn eine oder mehrere IETF-MIB-Dateien beim Laden zu Fehlern im NMS führen, sollte der Hersteller des NMS kontaktiert werden, um das Problem zu beheben.

### MIB wird im HPOV Network Node Manager geladen

Nehmen Sie SMIv2 MIB-Dateien von oben ab, und laden Sie den HPOV NNM (HP OpenView Network Node Manager) in der richtigen Reihenfolge.

- Stellen Sie sicher, dass proprietäre MIB-Dateien im NNM geladen werden. Suchen Sie unter Optionen im Hauptfenster des NNM, und befolgen Sie die Optionen zum Laden der MIB-Dateien.
- Öffnen Sie anschließend die Ereigniskonfiguration.
- Wählen Sie in jedem Alarmbrowser-Fenster Aktionen: Event konfigurieren aus.
- Wählen Sie in der oberen Hälfte des Fensters das *cerent454Event aus, wenn es sich um* das Cisco 15454-System handelt, und cerentGenericEvent, wenn es sich um das Cisco 15327- System handelt.
- Wählen Sie in der unteren Hälfte des Fensters einen proprietären Alarm aus, den Sie im Alarmbrowser-Fenster des NM konfigurieren möchten.
- Wählen Sie *Bearbeiten:Ereignisse->Ändern aus*, und wählen Sie dann die *Ereignismeldung* aus.
- Wählen Sie eine Kategorie aus.
- Auswahl im Feld "Severity" (Schweregrad), z. B. "Major" (Schweregrad)
- Geben Sie im Feld Ereignisprotokollmeldung Folgendes ein: N \$2 Object: \$3 Index: \$4 Slot: \$5 Port: \$6 AID: \$8
- Klicken Sie auf OK, und speichern Sie die Arbeit unter Datei
- Nun wird jede Trap aus dem Knoten mit einer Meldung und den Varbinds angezeigt, die mit ihm geliefert wurden.
	- Beispielsweise

"LossOfSignal-Objekt:ds3 Index:28449 Steckplatz:3 Port:1 AID:FAC-5-1"

Sie können festlegen, dass eine Aktion ausgeführt werden soll, wenn dieses Trap empfangen ● wird. Möglicherweise ist es auch wünschenswert, dass diese Nachricht in einer anderen Form vorliegt. Diese Optionen können bei Bedarf über den obigen Bereich ausgeübt werden.

### MIB-Abhängigkeitstabelle:

Die folgende Tabelle zeigt die Abhängigkeiten einer MIB-Datei, die beim Laden in ein NMS aufgelöst werden müssen.

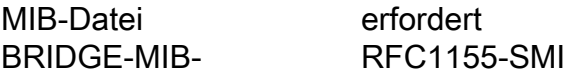

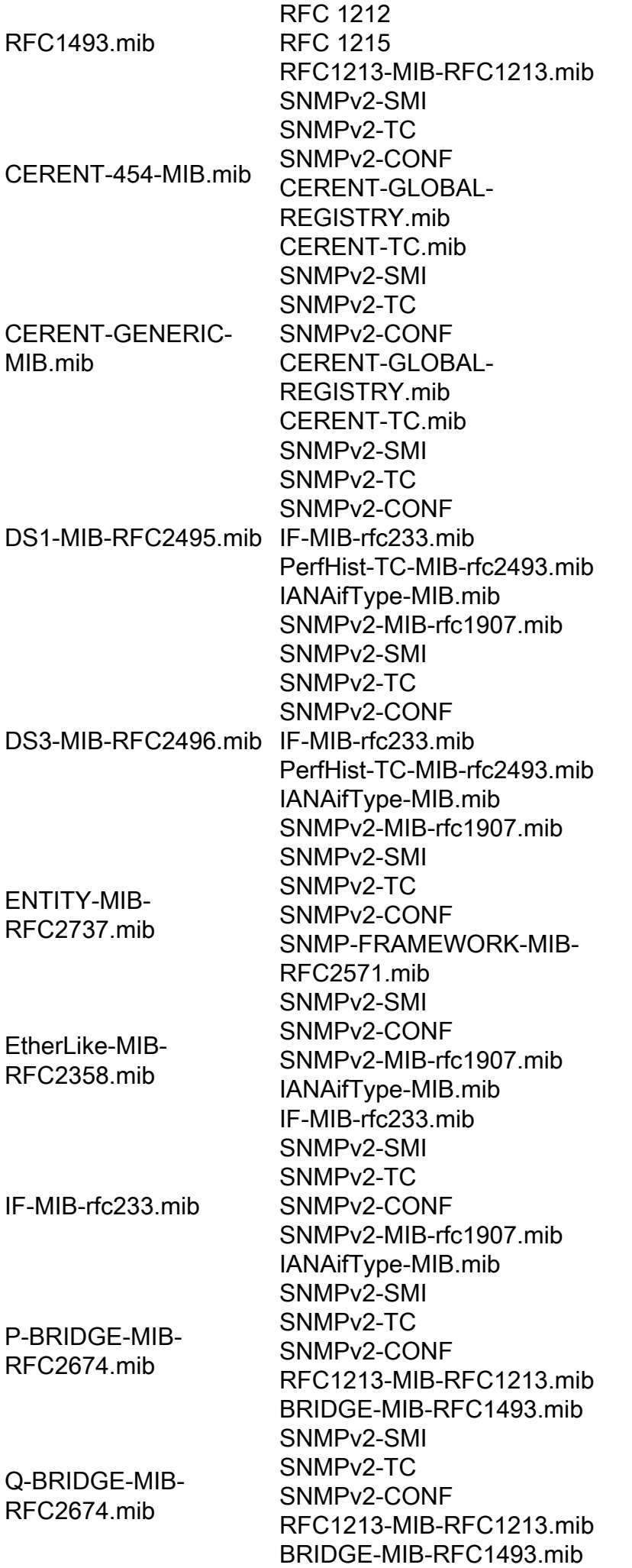

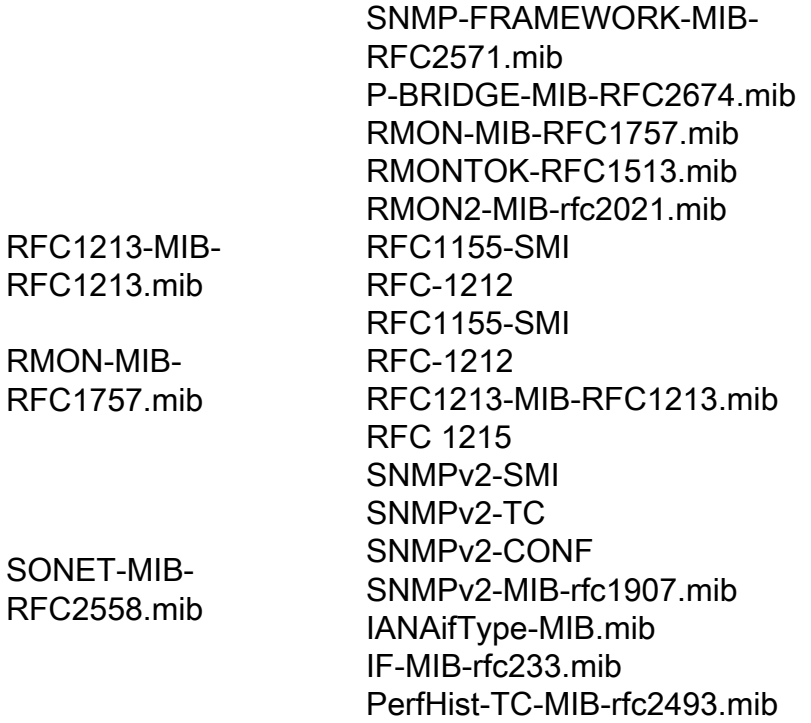

## Trap-Verarbeitung:

- 1. Lesen Sie die Trap
- 2. Geben Sie Folgendes an:

Trap: TrapID

cerent454AlarmObjectType attrValue: ObjectType

cerent454AlarmState-attrValue: ServiceAffecting/No service Affecting

cerent454AlarmObjectName: Level/Steckplatz/Port

Type = IPAddress, Value = 10.105.142.205 (nur V2)

3. Durchsuchen Sie die Richtlinien zur Fehlerbehebung/zur Fehlerbehebung bei Alarmen, wählen Sie die richtige TrapId aus, und navigieren Sie zum entsprechenden Abschnitt.

4. Verwenden Sie die Informationen auf Ebene/Steckplatz/Port, um die betreffende Karte und den betroffenen Port zu identifizieren.

5.Implementieren Sie das Verfahren, und löschen Sie den Alarm.

### Beispiel für SNMP V1-Traps:

SNMPv1-Trap: lossOfSignalForOpticalChannel

(Mi. Mai 2014, 11:20:49) SNMPv1-Trap: Agent-IP = 10.105.142.205, mit Zeit = 18 Std.: 31 Min.: 16,37 Sek. (6667637)

Enterprise = 1.3.6.1.4.1.3607.6.10.30, Generic = enterpriseSpecific =

AttrOid1 = cerent454NodeTime.0, AttrType = OctetString, AttrValue = 20051128022020S

AttrOid2 = cerent454AlarmState.8195.5600, AttrType = Integer, AttrValue = criticalServiceAffecting(100)

AttrOid3 = cerent454AlarmObjectType.8195.5600, AttrType = Integer, AttrValue = dwdmTrunk(170)

AttrOid4 = cerent454AlarmObjectIndex.8195.5600, AttrType = Integer, AttrValue = 8195

AttrOid5 = cerent454AlarmSlotNumber.8195.5600, AttrType = Integer, AttrValue = 2

AttrOid6 = cerent454AlarmPortNumber.8195.5600, AttrType = Integer, AttrValue = port2(20)

AttrOid7 = cerent454AlarmLineNumber.8195.5600, AttrType = Integer, AttrValue = 0

AttrOid8 = cerent454AlarmObjectName.8195.5600, AttrType = OctetString, AttrValue = CHAN-2-2

Varbind 1 in Trap 1.3.6.1.4.1.3607.6.10.100.10.20.0: Entspricht der MIB-Definition.

Varbind 2 in Trap 1.3.6.1.4.1.3607.6.10.20.30.20.1.80.8195.5600: Entspricht der MIB-Definition.

Varbind 3 in Falle 1.3.6.1.4.1.3607.6.10.20.30.20.1.20.8195.5600: Entspricht der MIB-Definition.

Varbind 4 in Trap 1.3.6.1.4.1.3607.6.10.20.30.20.1.60.8195.5600: Entspricht der MIB-Definition.

Varbind 5 in Falle 1.3.6.1.4.1.3607.6.10.20.30.20.1.30.8195.5600: Entspricht der MIB-Definition.

Varbind 6 in Falle 1.3.6.1.4.1.3607.6.10.20.30.20.1.40.8195.5600: Entspricht der MIB-Definition.

Varbind 7 in Falle 1.3.6.1.4.1.3607.6.10.20.30.20.1.50.8195.5600: Entspricht der MIB-Definition.

Varbind 8 in Trap 1.3.6.1.4.1.3607.6.10.20.30.20.1.100.8195.5600: Entspricht der MIB-Definition.

### Ist die Trap ein ServiceAffecting-Alarm?

SNMPv1-Trap: lossOfSignalForOpticalChannel

(Mi. Mai 2014, 11:20:49) SNMPv1-Trap: Agent-IP = 10.105.142.205, mit Zeit = 18 Std.: 31 Min.: 16,37 Sek. (6667637)

 Enterprise = 1.3.6.1.4.1.3607.6.10.30, Generic = enterpriseSpecific = LossOfSignalForOpticalChannel

AttrOid1 = cerent454NodeTime.0, AttrType = OctetString, AttrValue = 20051128022020S

### AttrOid2 = cerent454AlarmState.8195.5600, AttrType = Integer, AttrValue =criticalServiceAffecting(100)

AttrOid3 = cerent454AlarmObjectType.8195.5600, AttrType = Integer, AttrValue =

dwdmTrunk(170)

AttrOid4 = cerent454AlarmObjectIndex.8195.5600, AttrType = Integer, AttrValue = 8195

AttrOid5 = cerent454AlarmSlotNumber.8195.5600, AttrType = Integer, AttrValue = 2

AttrOid6 = cerent454AlarmPortNumber.8195.5600, AttrType = Integer, AttrValue = port2(20)

AttrOid7 = cerent454AlarmLineNumber.8195.5600, AttrType = Integer, AttrValue = 0

AttrOid8 = cerent454AlarmObjectName.8195.5600, AttrType = OctetString, AttrValue = CHAN-2-2

Die oben hervorgehobene Ausgabe ist als **DRINGENDER** Alarm zu betrachten.

Was zu tun ist -> Gehen Sie zur Cisco Richtlinie zur Fehlerbehebung \ Alarm Troubleshooting (Fehlerbehebung bei Warnmeldungen):

[http://www.cisco.com/c/en/us/td/docs/optical/15000r9\\_6/dwdm/troubleshooting/guide/b\\_454d96\\_ts.](/content/en/us/td/docs/optical/15000r9_6/dwdm/troubleshooting/guide/b_454d96_ts.html) [html](/content/en/us/td/docs/optical/15000r9_6/dwdm/troubleshooting/guide/b_454d96_ts.html)

Ermitteln Sie die wahrscheinliche Ursache, und navigieren Sie zu dieser:

[Leitfaden zur Fehlerbehebung](/content/en/us/td/docs/optical/15000r9_6/dwdm/troubleshooting/guide/b_454d96_ts/b_454d96_ts_chapter_011.html#topic_0DBFABBD66534C13863DC9195D66A4B2)

### Beispiel für SNMP V2-Traps:

SNMPv2-Trap: lossOfSignalForOpticalChannel

(Mi. Mai 2014, 11:20:49): SNMPv2-Trap: Anfrage-ID = 254, Fehlerstatus = Kein Fehler,  $Fehlerindex = 0$ 

- Oid1 = sysUpTime.0, Type = TimeTicks, Value = 116 Std.: 48 Min.: 23,38 Sek. (42050338)
- Oid2 = snmpTrapOID.0, Type = ObjectID, Value = 1.3.6.1.4.1.3607.6.10.30.0.5600
- Oid3 = cerent454NodeTime.0, Type = OctetString, Value = 20051128031653S
- Oid4 = cerent454AlarmState.65544.5600, Type = Integer, Value = criticalServiceAffecting(100)
- Oid5 = cerent454AlarmObjectType.65544.5600, Type = Integer, Value = ots(3210)
- Oid6 = cerent454AlarmObjectIndex.65544.5600, Type = Integer, Value = 65544
- Oid7 = cerent454AlarmSlotNumber.65544.5600, Type = Integer, Value = 16
- Oid8 = cerent454AlarmPortNumber.65544.5600, Type = Integer, Value = Port1(10)
- $O$ id9 = cerent454AlarmLineNumber.65544.5600, Type = Integer, Value = 0
- Oid10 = cerent454AlarmObjectName.65544.5600, Type = OctetString, Value = LINE-16-1-RX
- Oid11 = 1.3.6.1.6.3.18.1.3.0, Type = IPAddress, Value = 10.105.142.205

Varbind 3 in Trap 1.3.6.1.4.1.3607.6.10.100.10.20.0: Entspricht der MIB-Definition.

Varbind 4 in Trap 1.3.6.1.4.1.3607.6.10.20.30.20.1.80.65544.5600: Entspricht der MIB-Definition.

Varbind 5 in Falle 1.3.6.1.4.1.3607.6.10.20.30.20.1.20.65544.5600: Entspricht der MIB-Definition.

Varbind 6 in Falle 1.3.6.1.4.1.3607.6.10.20.30.20.1.60.65544.5600: Entspricht der MIB-Definition.

Varbind 7 in Falle 1.3.6.1.4.1.3607.6.10.20.30.20.1.30.65544.5600: Entspricht der MIB-Definition.

Varbind 8 in Trap 1.3.6.1.4.1.3607.6.10.20.30.20.1.40.65544.5600: Entspricht der MIB-Definition.

Varbind 9 in Falle 1.3.6.1.4.1.3607.6.10.20.30.20.1.50.65544.5600: Entspricht der MIB-Definition.

Varbind 10 in Trap 1.3.6.1.4.1.3607.6.10.20.30.20.1.100.65544.5600: Entspricht der MIB-Definition.

### Gleiches Verfahren:

• Der einzige Unterschied besteht in der Quell-IP-Adresse: So identifizieren Sie den Knoten: Oid11 = 1.3.6.1.6.3.18.1.3.0, Type = IPAddress, Value = 10.105.142.205

• Dadurch wird die IP-Adresse des Quellknotens bereitgestellt.

## Relevante Dokumentation:

• Leitfaden zur Fehlerbehebung für DWDM:

[http://www.cisco.com/c/en/us/td/docs/optical/15000r9\\_6/dwdm/troubleshooting/guide/b\\_454d96\\_ts.](/content/en/us/td/docs/optical/15000r9_6/dwdm/troubleshooting/guide/b_454d96_ts.html) [html](/content/en/us/td/docs/optical/15000r9_6/dwdm/troubleshooting/guide/b_454d96_ts.html)

Dieser Link enthält auch eine sehr nützliche Erklärung, wie der 15454 die SNMP-Verwaltung ● bereitstellt:

[http://www.cisco.com/c/en/us/td/docs/optical/15000r9\\_0/dwdm/reference/guide/454d90\\_ref/454d9](/content/en/us/td/docs/optical/15000r9_0/dwdm/reference/guide/454d90_ref/454d90_snmp.html) [0\\_snmp.html](/content/en/us/td/docs/optical/15000r9_0/dwdm/reference/guide/454d90_ref/454d90_snmp.html)

- Die MIBs befinden sich in CCO Cisco Connection Online.
- Der folgende Link enthält das Modul für Objekte und Ereignisse für das empfangene Cisco ONS 15454-Trap:

<http://issues.opennms.org/secure/attachment/10480/CERENT-454-MIB.txt>